## КМ ПОДСКАЗКА #19 ПРЯМАЯ ПЕЧАТЬ ФАЙЛОВ OOXML (DOCX, XLSX, PPTX)

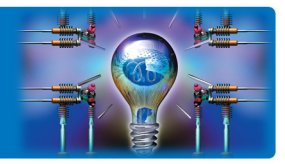

ЗАДАЧА: Печатать документы «офисных» форматов (.docx, .xlsx, .pptx) на МФУ без помощи ПК.

РЕШЕНИЕ: МФУ bizhub поддерживают прямую печать (например, с USB-флэш) не только графических файлов и файлов формата PDF, но и документов, созданных в обычных офисных приложениях и сохраненных в форматах .docx, .xlsx, .pptx. Для корректного воспроизведения кириллических символов необходимо лишь однократно загрузить в МФУ используемые кириллические шрифты.

### Как это сделать? ◢

Поддержка прямой печати «офисных» форматов файлов (.docx, .xlsx, .pptx) реализована в МФУ по умолчанию. Однако, если в МФУ отсутствуют необходимые кириллические шрифты, то МФУ напечатает лишь содержащиеся в файле изображения, латинские символы и знаки препинания. Загрузив в МФУ необходимые кириллические шрифты, можно научить устройство корректно воспроизводить кириллицу даже при печати обычных файлов «офисных» форматов.

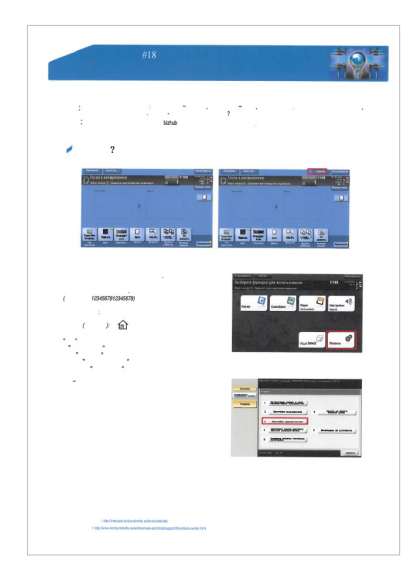

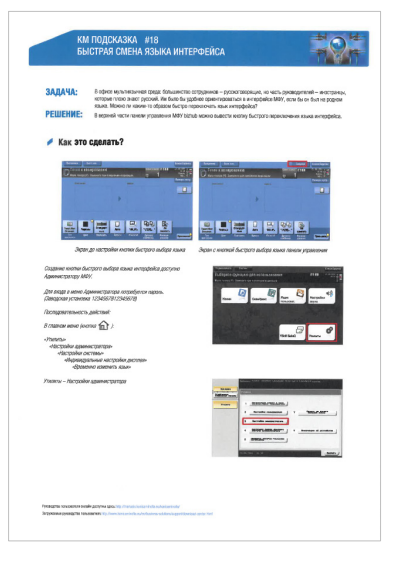

Результат печати документа .docx с USB-флэш до загрузки кириллических шрифтов в МФУ

## Как загрузить шрифты в МФУ?

Шрифты в МФУ можно загрузить либо через веб-интерфейс (для этого необходимо ввести IP-адрес МФУ в строке браузера), либо через утилиту Font Management Utility (поставляется на диске с МФУ). Последовательность действий в обоих случаях одинаковая, поэтому рассмотрим процесс загрузки шрифтов через веб-интерфейс МФУ, так как в этом случае не требуется установки ПО.

В веб-интерфейсе необходимо переключиться на основной экран для входа и выбрать ссылку Manage Font/Macro

Откроется окно веб-версии утилиты, в котором необходимо ввести пароль администратора МФУ (по умолчанию 1234567812345678) и нажать «ОК»

Результат печати документа .docx с USB-флэш после загрузки кириллических шрифтов в МФУ

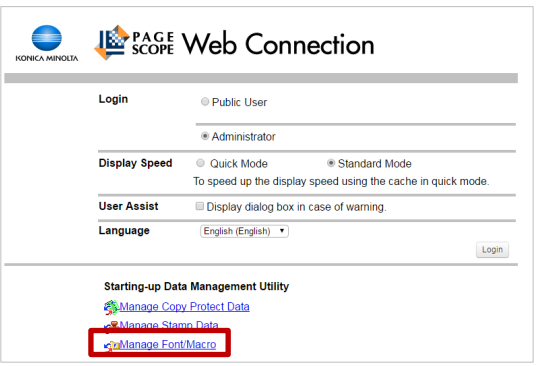

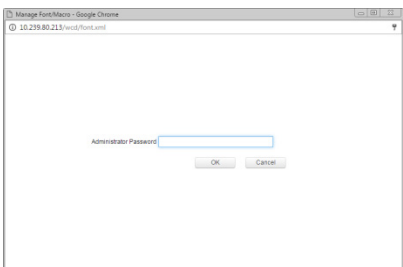

Руководства пользователя **онлайн** доступны здесь: http://manuals.konicaminolta.eu/konicaminolta

Загружаемые руководства пользователя: http://www.konicaminolta.eu/en/business-solutions/support/download-center.html

# КМ ПОДСКАЗКА #19 ПРЯМАЯ ПЕЧАТЬ ФАЙЛОВ OOXML (DOCX, XLSX, PPTX)

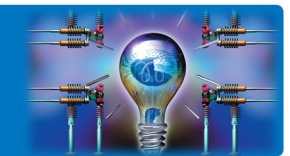

В окне отобразится список уже загруженных в МФУ шрифтов (если таковые были уже загружены) Для загрузки нового шрифта нажмите кнопку Add

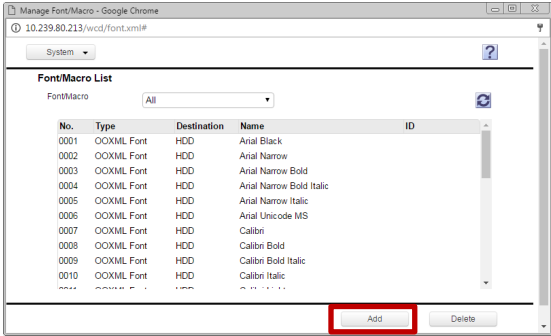

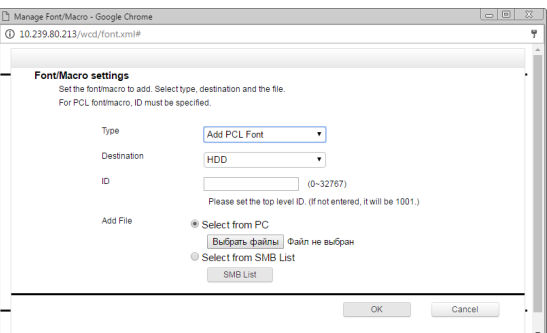

В открывшемся диалоговом окне необходимо выбрать параметры загружаемого шрифта

Type: OOXML font Destination: HDD

<sup>и</sup> выбрать файл шрифта TrueType из папки на компьютере

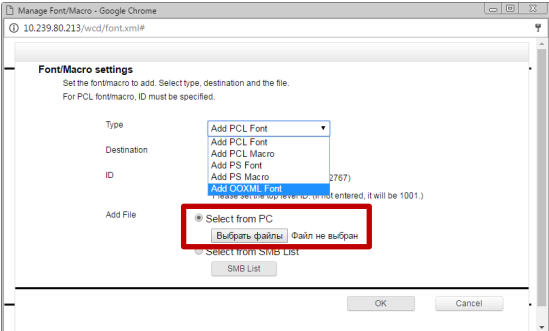

Manage Font/Macro - Google Chrome (i) 10.239.80.213/w Add Font/Macro The selected font/macro is added.<br>To enable the added Fonts, you must restart MFF Type<br>
OOXML Font<br>
OOXML Font<br>
OOXML Font<br>
OOXML Font<br>
OOXML Font<br>
OOXML Font<br>
OOXML Font<br>
OOXML Font<br>
OOXML Font<br>
OOXML Font Desti<br>HDD<br>HDD<br>HDD<br>HDD<br>HDD<br>HDD<br>HDD<br>HDD ARIALN.TTF ARIALNB.TTF<br>ARIALNBI.TTF ARIALINI: II<br>The ARIALINI: TTF<br>ARIALINI: TTF<br>HelveticaNeueLTW1G-Bd.off<br>HelveticaNeueLTW1G-BdCn.off<br>HelveticaNeueLTW1G-Lt.Cn<br>HelveticaNeueLTW1G-Lt.Cn.off<br>HelveticaNeueLTW1G-Lt.Cn.off<br>HelveticaNeueLTW1G-Md.off

Одновременно можно загружать несколько файлов шрифтов Добавленные шрифты отобразятся в виде списка Для завершения загрузки необходимо нажать «ОК»

Важно! Для того, чтобы загруженные шрифты появились на МФУ, необходимо его перезагрузить (выключить-включить)

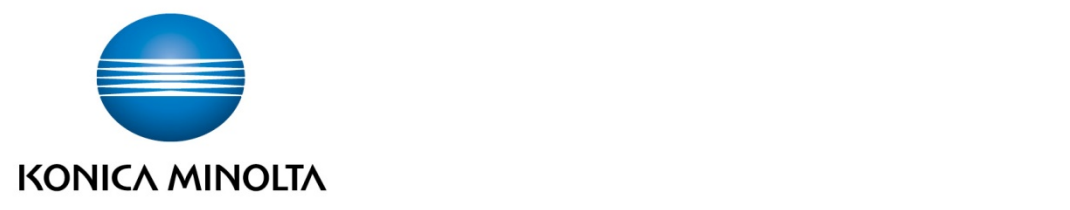

## Konica Minolta Business Solutions Russia

ул. Верейская, д. 29, стр. 33 121357, г.Москва, Россия тел./факс: +7 495 789 88 04 www.konicaminolta.ru